# **HOW TO**

use **Overdrive** to Download Library eBooks onto your Nook or Kindle eReader

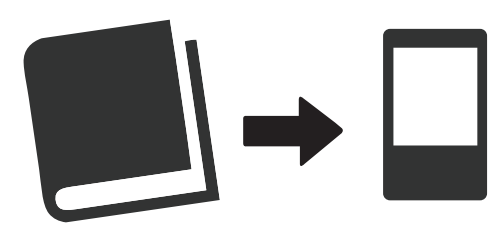

#### **Devices:**  Nook and Kindle eReaders

### **Getting Started:**

- **1** Go to **http://parkridge.lib.overdrive.com** to begin searching. You can also find this link through the Library's homepage (red **Downloadables** button) or through the Library's online catalog.
- **2** To access content available only for Park Ridge Public Library patrons, find **Sign In** located in the top right corner. When prompted, enter your 14-digit Library card number.

## **Download an eBook to your Kindle:**

- **1** Browse for an eBook that you would like to check out and click the title of the eBook to get to the next screen.
- **2** When your screen shows the item you would like to check out, touch **Borrow**.

*Note:* If the eBook you were trying to check out is not available, you may put a hold on it by selecting **Place a Hold** and entering your email address.

- **3** Select **Download**, choose Kindle Book to download the title to your device, and select **Confirm & Download**.
- **4** A new window will now open with your Amazon.com account. If you are not currently signed in to your Amazon account, you should do so now.
- **5** Select the name of your device from the **Deliver to** menu and then select **Get library book**.

*Notes:* Public library books require an active Wi-Fi connection for wireless delivery to a Kindle device. (Visit amzn.to/qhSXVx for downloading instructions if you do not have Wi-Fi access.) After you finish downloading, you may need to refresh your Kindle by using the sync option located in **Settings** on your device. You can also return a book early using the Manage Your Content and Devices page in your Amazon account.

## **Download an eBook to your Nook:**

*Note:* Before you begin, you need to install Adobe Digital Editions on your computer. To download this free software, click on **Applications** found at the bottom of the Overdrive homepage. Select **Adobe Digital Editions** and choose DOWNLOAD. Select Macintosh or Windows based on the computer you are using. After the download, open the file and follow the prompts to create an account. If needed, step-by-step instructions for this can be found on the Library's How To page on our website. Once the download is complete, return to your browser.

- **1** Browse for an eBook that you would like to check out and click the title of the eBook to get to the next screen.
- **2** When your screen shows the item you would like to check out, touch **Borrow**.

*Note:* If the eBook you were trying to check out is not available, you may put a hold on it by selecting **Place a Hold** and entering your email address.

- **3** Select **Download**, choose **EPUB Book** to download the title to your device, and select **Confirm & Download**.  *Note:* You can also select PDF books for your Nook but EPUB is the preferred format.
- **4** Select **Open With Adobe Digital Editions.** Do not save file.
- **5** Adobe Digital Editions will open and your book will appear. to begin the transfer to your Nook, select Library in the top left corner of the screen.
- **6** Plug in your Nook via the USB cable. Your Nook should be listed under **Devices** in Adobe Digital Editions.
- **7** Using your mouse or touchpad, drag the eBook you want to transfer towards your eReader (found under Devices on the left side of the screen). A red icon will appear until the file properly lines up with your device.
- **8** When the transfer is successful, the red icon will turn green and you can release your finger to "let go" of the eBook. The transfer is now complete. Disconnect your device and begin reading.

## **Quick Facts about Library eBooks:**

Library eBooks are available for checkout for 2 weeks. After the checkout period is up, the titles will automatically expire and no fines will accrue.

 To renew an item, visit your Bookshelf found in Account on the Overdrive homepage. The renew icon will appear 3 days before your title is set to expire and will be green if the title is available for renewal.

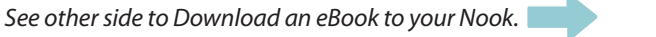

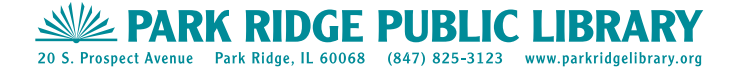